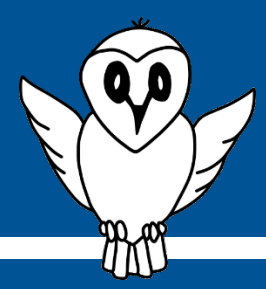

# Guide détaillé : Récupéra�on des données NINOX **Guide détaillé Récupéra�on des données NINOX**

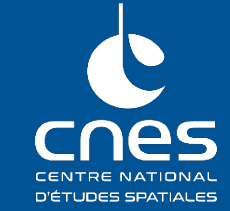

**Prérequis :**

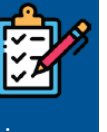

- Installation et mise en marche de NINOX ;
- Au moins une nuit de mesure.

#### **Matériel nécessaire :**

• Appareil pouvant se connecter à un réseau Wifi :

Dans le guide détaillé précédent, nous avons vu comment installer physiquement le NINOX. Dans un second temps, le guide présentait comme vérifier la bonne initialisation du système.

Dans ce guide détaillé, la page d'accueil du NINOX va être décrite plus en détail et en seconde par�e, la récupération des mesures stockées sera aussi présentée.

#### **1. Connexion au système NINOX**

Une fois le NINOX mise en route (allumage, connexion au signal GPS, création du réseau Wifi) complètement effectuée, l'utilisateur peut maintenant se connecter au réseau Wifi généré par le système NINOX.

La démarche est la même que celle utilisée avec n'importe quel autre réseau Wifi : avec un téléphone portable, une tablete ou un ordinateur, se connecter au réseau nommé **Ninox<nnn>** où **<nnn>** représente le numéro de série du système.

Le mot de passe pour se connecter à ce point d'accès est : **ninoxstar**

Une fois connecté, il suffit d'ouvrir une page d'un navigateur internet et de rentrer l'URL suivante :

[htp://192.168.42.1](http://192.168.42.1/)

Dans le paragraphe suivant, la page web affichée sera détaillée.

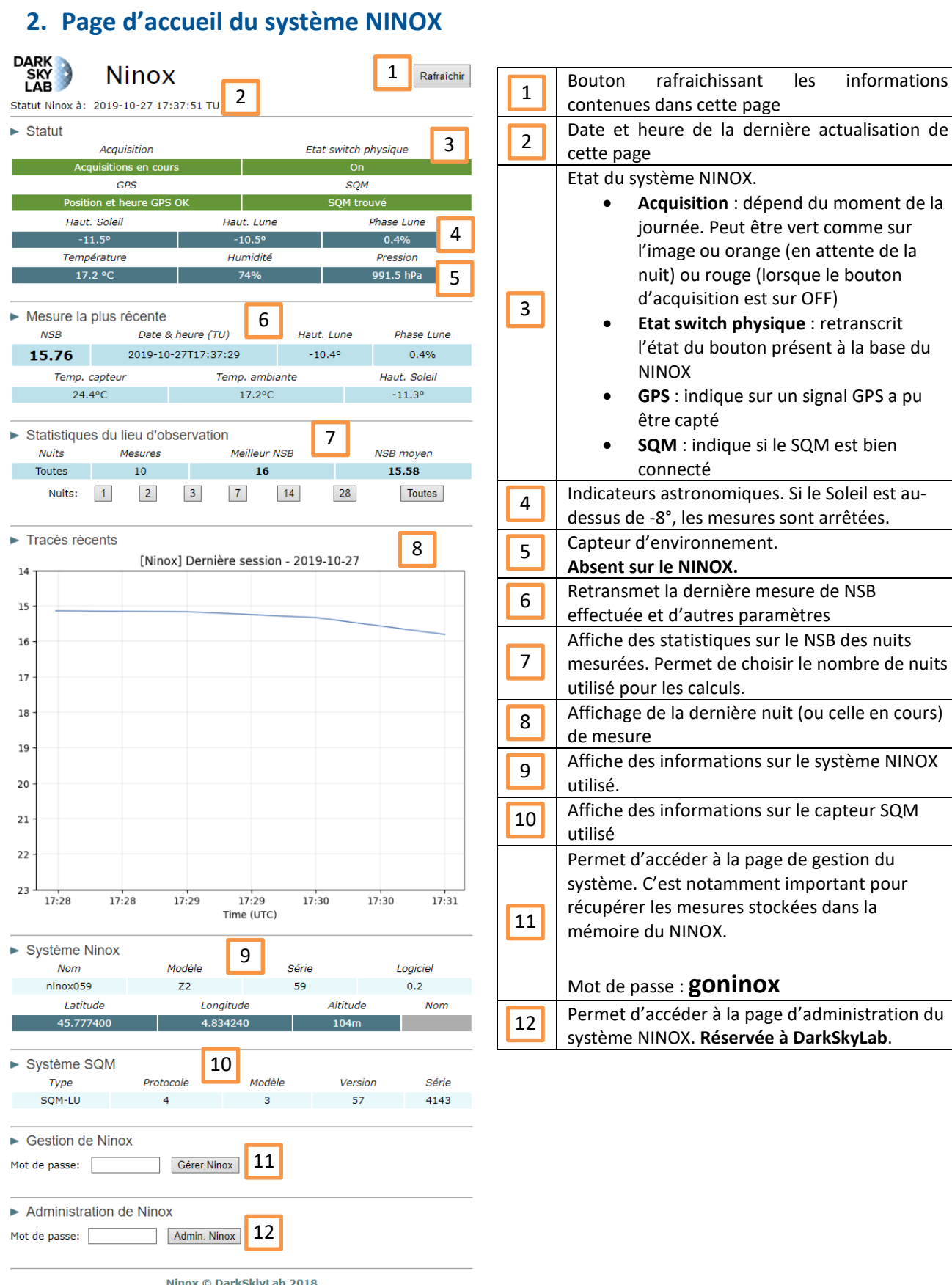

# **Ninox © DarkSklyLab 2018**<br>Page Web version 0.20b - 12 mai 2019<br>Icône de Zlatko Najdenovski sur www.flaticon.com

# **3. Gestion du système NINOX**

A partir de la page web précédente, pour accéder à la gestion du système NINOX il suffit, dans la rubrique « Gestion de NINOX » de rentrer le mot de passe suivant :

#### **goninox**

Puis de cliquer sur le bouton « Gérer NINOX »Une nouvelle page apparaît alors :

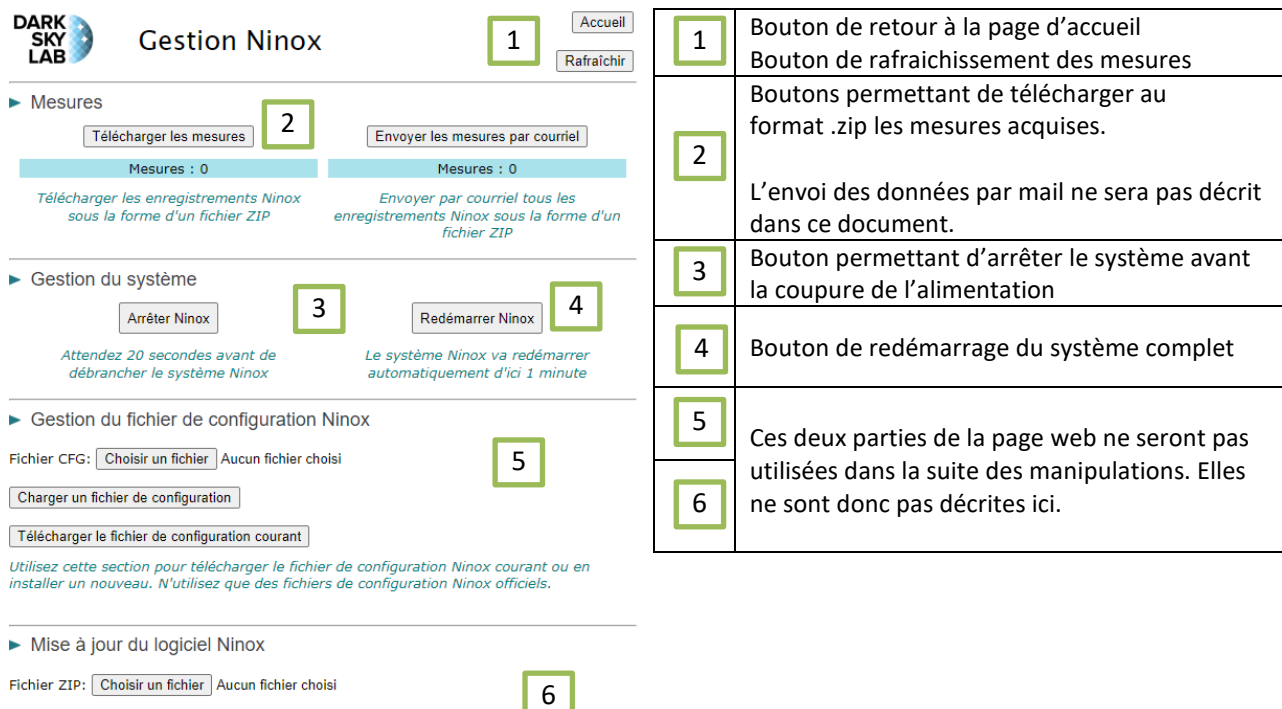

Mise à jour du logiciel

Utilisez cette section pour installer une nouvelle version du logiciel Ninox. N'utilisez que les<br>fichiers ZIP officiels de mise à jour Ninox.

### **4. Récupération des mesures**

Pour récupérer toutes les mesures stockées dans la mémoire du système NINOX, il suffit de cliquer sur le bouton « **Télécharger les mesures** » présent dans la page « Gestion NINOX » (cf. étape précédente).

Cela entraîne le téléchargement d'une archive au format .zip nommée

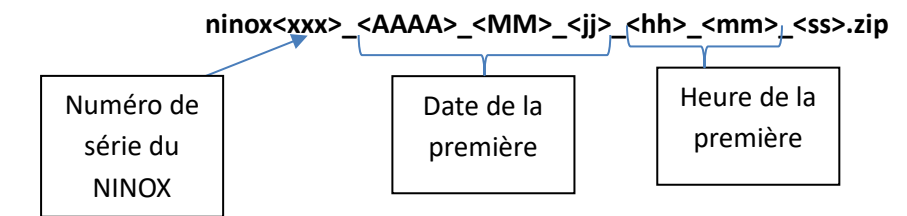

Dans cette archive se trouvent plusieurs fichiers :

- **location.csv** : contient toutes les coordonnées des lieux d'observation
- **ninox.csv** : contient des informations sur le système NINOX utilisé (modèle, numéro de série, …)
- **sqm.csv** : contient toutes les informations sur le capteur SQM utilisé dans le NINOX
- **nss.csv** : contient les valeurs de NSS (Night Sky Stability) calculées lors des nuits de mesure
- **measure\_full.csv** : contient toutes les mesures réalisées.

Pour une description approfondie du fichier measure\_full.csv, se référer au guide détaillé « Traitement **des données NINOX** »

## **Et maintenant ?**

La prochaine étape consiste à manipuler, traiter et analyser toutes les mesures effectuées.

Pour cela, plusieurs solutions seront présentées dans la prochaine fiche pratique et le prochain guide détaillé in�tulés « **Traitement des données NINOX** » : tableur Excel, OpenOffice ou LibreOffice mais aussi avec la programmation Python.